This document outlines the steps for how to create a group in Flip.

# Creating a Group in Flip

A group in Flip can be used to organize different classes within Flip. Groups can be setup to where only specific people can see the content of the group. This feature is not necessary to create topics for students to respond to.

- 1. **Login** to your Flip account. (See *Creating a Flip Account* for steps on how to do this).
- 2. A Welcome message will pop-up. Click + Group

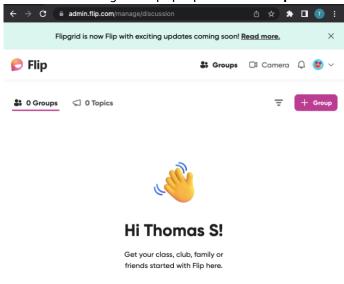

**3.** Next, select "create a group".

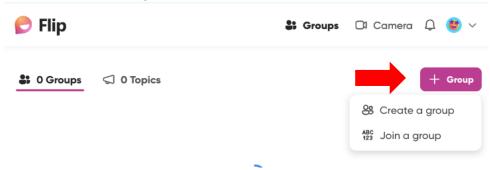

4. Then, select group type from the provided list

### Creating a Group in Flip

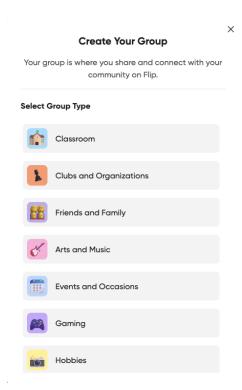

5. After selecting group type, enter the group name and select who can join your Flip.

#### Create group

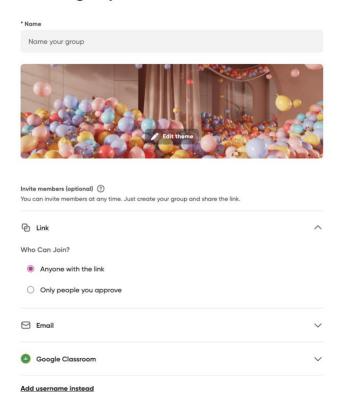

#### Creating a Group in Flip

6. Add students to the groups by clicking on **Student Email**. (Either enter **individual student's email addresses** or add the **school's domain (@tntech.edu)** to the box.)

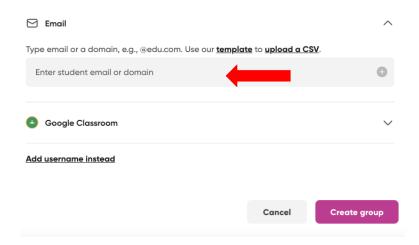

NOTE: Adding just the school's domain will allow anyone with and @tntech.edu email to request to join the group.

7. Don't forget to edit the theme! Then click **Create Group**.

## Create group

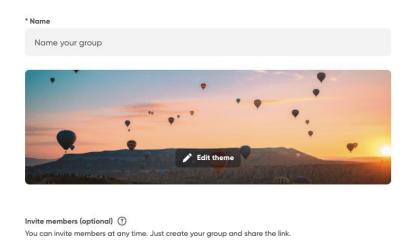

#### Creating a Group in Flip

8. A pop-up window will give options to share the group. You can **Copy** the link from the box, or (from left to right on the bottom) copy the **QR code**, post to **Google Classroom**, copy the **Embed Code**, Share on **Microsoft Teams**, Share on **Remind**, or Post to **Twitter**.

NOTE: There will automatically be an introduction Topic created in the Group.

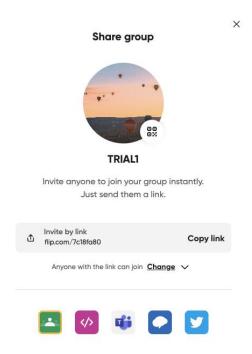